# **FUJIFILM**

# **DIGITAL CAMERA**  $\bm{\times}$ -E $\bm{\angle}$

# **Nye funktioner**

Version 2.00

Funktioner, der er ændret som følge af firmwareopdateringer, stemmer muligvis ikke længere overens med beskrivelserne i den dokumentation, som følger med dette produkt. Gå på vores hjemmeside for information om tilgængelige opdateringer for forskellige produkter: *https://fujifilm-x.com/support/download/firmware/cameras/*

# **Indhold**

Firmwareversionen 2.00 i X-E4 tilføjer eller opdaterer nedenfor opstillede funktioner. For seneste brugervejledning, gå på følgende hjemmeside.

 *https://fujifilm-dsc.com/en-int/manual/*

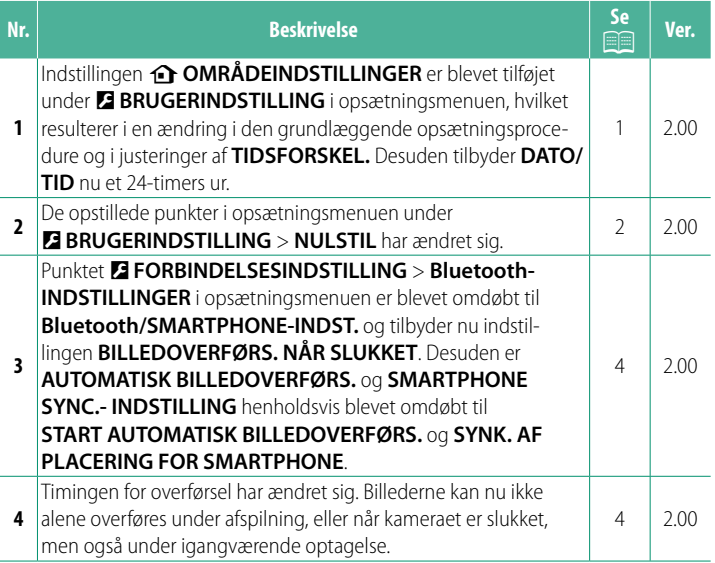

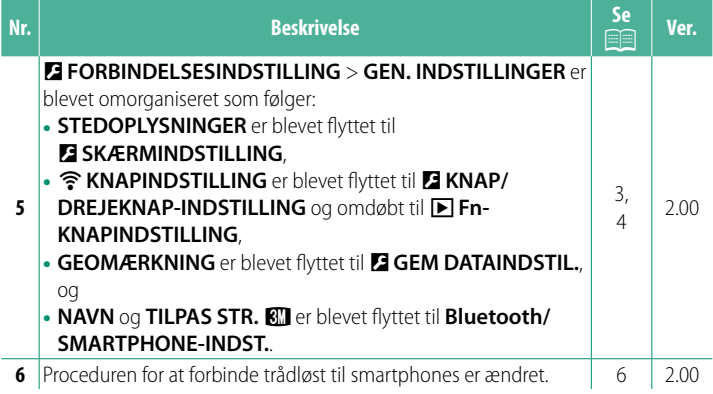

# **Ændringer og tilføjelser**

Ændringer og tilføjelser er som følger.

# <span id="page-3-0"></span>**b** OMRÅDEINDSTILLINGER Ver. 2.00

Justér indstillingerne for din aktuelle tidszone.

# **OMRÅDEINDSTILLINGER**

Vælg din tidszone på et kort.

# **SOMMERTID**

Slå sommertid til eller fra.

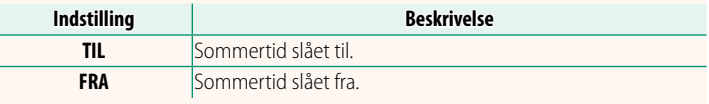

## **TIDSFORSKEL Ver. 2.00**

Skift øjeblikkeligt kameraets ur fra din hjemmetidszone til den lokale tid på din rejsedestination. For at angive forskellen mellem din lokale tid og hjemmetidszonen:

- **O** Anvend **Q OMRÅDEINDSTILLINGER** til at vælge din hjemmetidszone ved hjælp af  $\bigtriangleup$  **LOKAL**.
	- **1** Markér g**LOKAL**, og tryk på **MENU/OK**.
	- **2** Anvend fokuspinden (fokushåndtaget) til at vælge den lokale tidszone. Tryk på **MENU/OK**, når indstillingerne er fuldført.

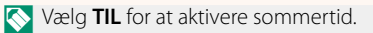

 $\leftarrow$  LOKAL **html N** Hvis  $\bigoplus$  **LOKAL** er valgt, vises  $\bigoplus$  med gult i omkring tre sekunder, når du tænder kameraet.

#### **NULSTIL Ver. 2.00**

zone skal du vælge **介 HJEMME**.

<span id="page-4-0"></span>Nulstil menuindstillingerne for optagelse og opsætning til standardindstillingerne.

For at indstille kameraets ur til lokal tid skal du markere **+LOKAL** og trykke på **MENU/OK**. For at indstille uret til tiden i din hjemmetids-

**Indstillinger**

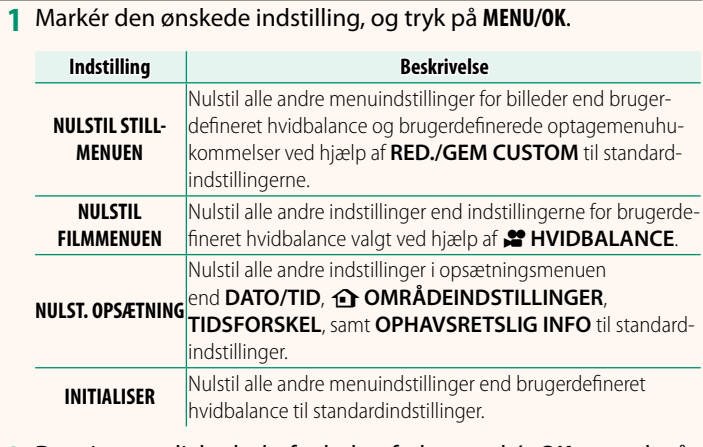

**2** Der vises en dialogboks for bekræftelse; markér **OK**, og tryk på **MENU/OK**.

### <span id="page-5-0"></span>**STEDOPLYSNINGER Ver. 2.00**

# Vælg **TIL** for at få vist stedoplysninger downloadet fra en smartphone. **Indstillinger**

**TIL FRA**

### **A** Fn-KNAPINDSTILLING Ver. 2.00

Vælg den funktion, der udføres af knappen **Fn** under afspilning.

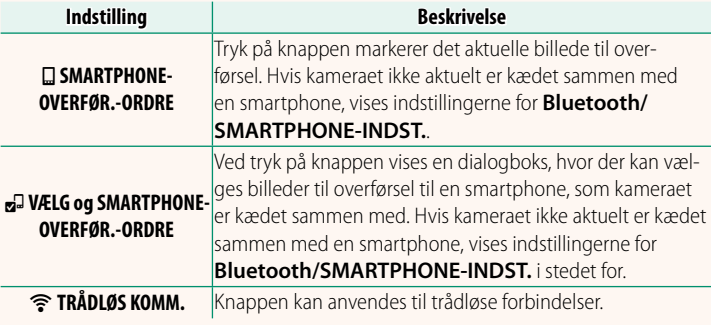

#### **GEOMÆRKNING Ver. 2.00**

Hvis **TIL** er valgt, indlejres steddata downloadet fra en smartphone i billederne, efterhånden som de tages.

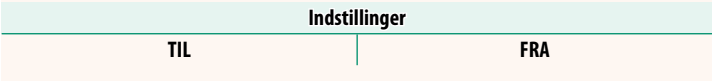

# <span id="page-6-0"></span>**Bluetooth/SMARTPHONE-INDST.** Ver. 2.00

## Justér Bluetooth-indstillingerne.

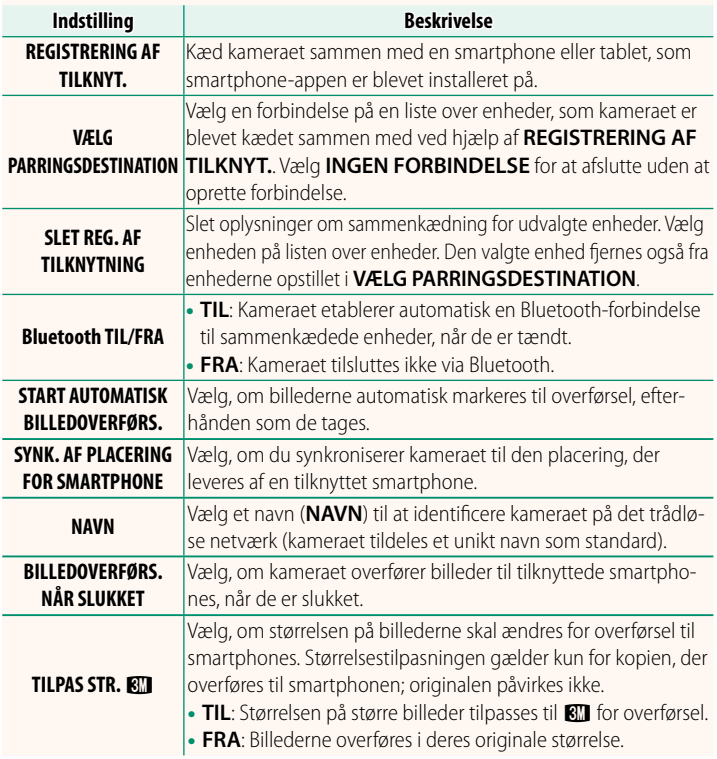

- N Sørg for, at din smartphone kører den seneste version af smartphone-appen. Forskellige styresystemer anvender forskellige apps; for yderligere information, gå på: *https://app.fujifilm-dsc.com/*
	- Billederne overføres under optagelse og afspilning, og mens kameraet er slukket, hvis **TIL** er valgt for både **Bluetooth TIL/FRA** og **START AUTOMATISK BILLEDOVERFØRS.**, eller hvis billederne aktuelt er valgt til overførsel ved hjælp af indstillingen **BILLEDOVERF. RÆKKEFØLGE** i afspilningsmenuen.
	- Kameraets ur indstilles automatisk den tid, som rapporteres af tilknyttede smartphones, hver gang appen startes.

#### <span id="page-8-0"></span>**Tilslutning til smartphones** Ver. 2.00

Opnå adgang til trådløse netværk, og tilslut til computere, smartphones eller tablets. For yderligere information, gå på: *http://fujifilm-dsc.com/wifi/*

#### **Smartphones og tablets**

**Installation af smartphone-apps**

Før du opretter forbindelse mellem smartphone og kamera, skal du installere mindst én dedikeret smartphone-app. Gå på følgende hjemmeside, og installér de ønskede apps på din telefon.

*https://app.fujifilm-dsc.com/*

N De tilgængelige apps varierer alt efter smartphonens styresystem.

# **Tilslutning til smartphone**

Knyt kameraet til smartphone, og tilslut via Bluetooth®.

**1** Tryk på **DISP/BACK** under visning af optageinformation.

N Du kan også fortsætte direkte til trin 3 ved at holde knappen **DISP/ BACK** nede under afspilning.

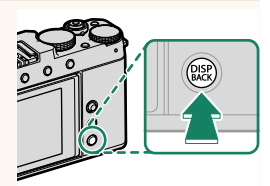

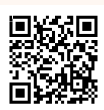

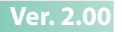

**2** Markér **Bluetooth**, og tryk på **MENU/OK**. **Bluetooth**

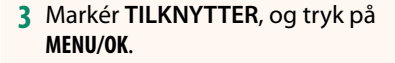

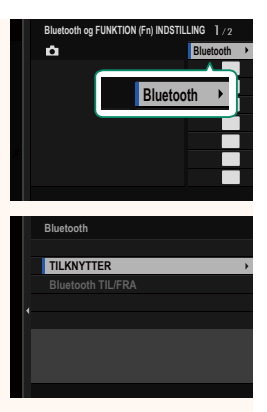

**4** Start appen på din smartphone, og knyt din smartphone til kameraet.

Du kan finde yderligere information på følgende hjemmeside: *https://app.fujifilm-dsc.com/*

Når tilknytningen er fuldført, opretter kamera og smartphone automatisk forbindelse via Bluetooth. Et smartphone-ikon og et hvidt Bluetooth-ikon vises i kameraets display, når der er etableret forbindelse.

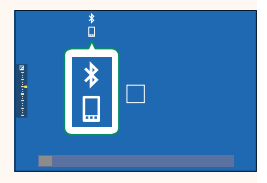

- $\bigotimes$  Når enhederne er blevet tilknyttet, opretter smartphonen automatisk forbindelse til kameraet, når appen startes.
	- Deaktivering af Bluetooth, når kameraet ikke er tilsluttet til en smartphone, reducerer dræningen af batteriet.

# **Brug af smartphone-appen**

Læs dette afsnit for information om tilgængelige indstillinger for download af billeder til din smartphone ved hjælp af smartphone-appen.

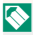

N Før du fortsætter, skal du vælge **TIL** for **Bluetooth/SMARTPHONE-INDST.**<sup>&</sup>gt; **Bluetooth TIL/FRA**.

**Valg og download af billeder ved hjælp af smartphone-appen**

Du kan downloade valgte billeder til en smartphone ved hjælp af smartphone-appen.

**N** Du kan finde yderligere information fra følgende hjemmeside:

*https://app.fujifilm-dsc.com/*

#### **Overførsel af billeder, efterhånden som de tages**

Billeder taget med **TIL** valgt for **D FORBINDELSESINDSTILLING** > **Bluetooth/SMARTPHONE-INDST.** > **START AUTOMATISK BILLEDOVERFØRS.** markeres automatisk til overførsel til den tilknyttede enhed.

- N Hvis **TIL** er valgt for både **Bluetooth/SMARTPHONE-INDST.**<sup>&</sup>gt; **Bluetooth TIL/FRA** og **BILLEDOVERFØRS. NÅR SLUKKET** i menuen D **FORBINDELSESINDSTILLING**, fortsætter overførsel til den tilknyttede enhed, selv mens kameraet er slukket.
	- Valg af **TIL** for <sup>D</sup> **FORBINDELSESINDSTILLING** > **Bluetooth/ SMARTPHONE-INDST. > TILPAS STR. <a>Bill<br/>
	aktiverer komprimering,** hvilket reducerer filstørrelsen for overførsel.

**Valg af billeder til overførsel i afspilningsmenuen**

Anvend **BILLEDOVERF. RÆKKEFØLGE** > **VÆLG BILLEDE** til at vælge billeder til overførsel til en tilknyttet smartphone eller tablet via Bluetooth®.

### **Kopiering af billeder over på computer: PC AutoSave**

Installér den seneste version af FUJIFILM PC AutoSave på din computer for at overføre billeder fra kameraet over trådløse netværk (Wi-Fi).

#### **FUJIFILM PC AutoSave**

For downloads og anden information, gå på:  *http://app.fujifilm-dsc.com/en/pc\_autosave/*

### **Computere: Trådløse forbindelser**

Du kan overføre billeder fra kameraet ved hjælp af indstillingen **PC-AUTOLAGRING** i afspilningsmenuen.

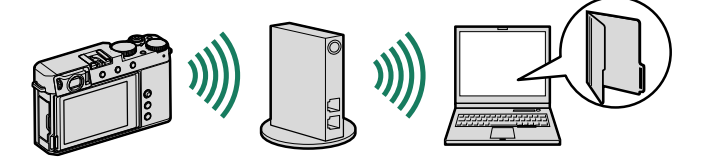

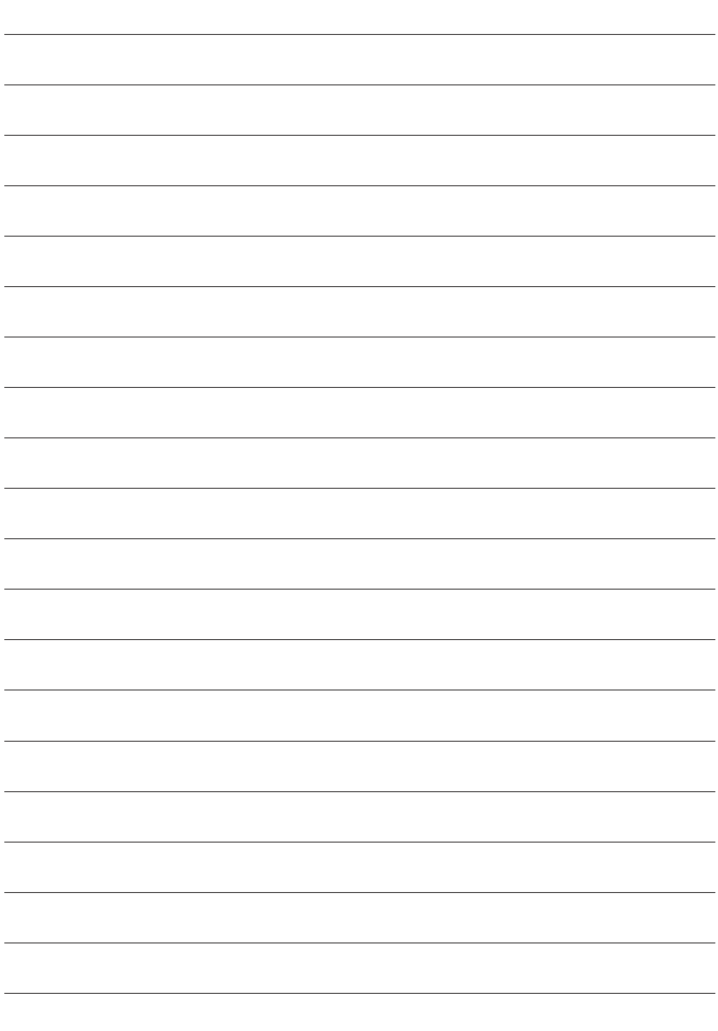

# **FUJIFILM**

# **FUJIFILM Corporation**

7-3, AKASAKA 9-CHOME, MINATO-KU, TOKYO 107-0052, JAPAN

https://fujifilm-x.com

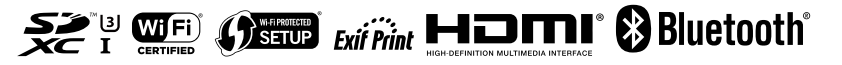